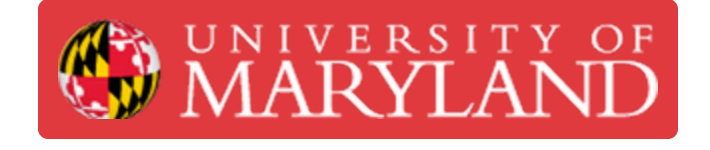

# **Creating PCBs in Eagle (Fusion 360)**

Learn the basics of creating PCB schematics, layout, and Gerber files with Eagle (Fusion 360).

**Written By: Ho Yin Calvin Leung**

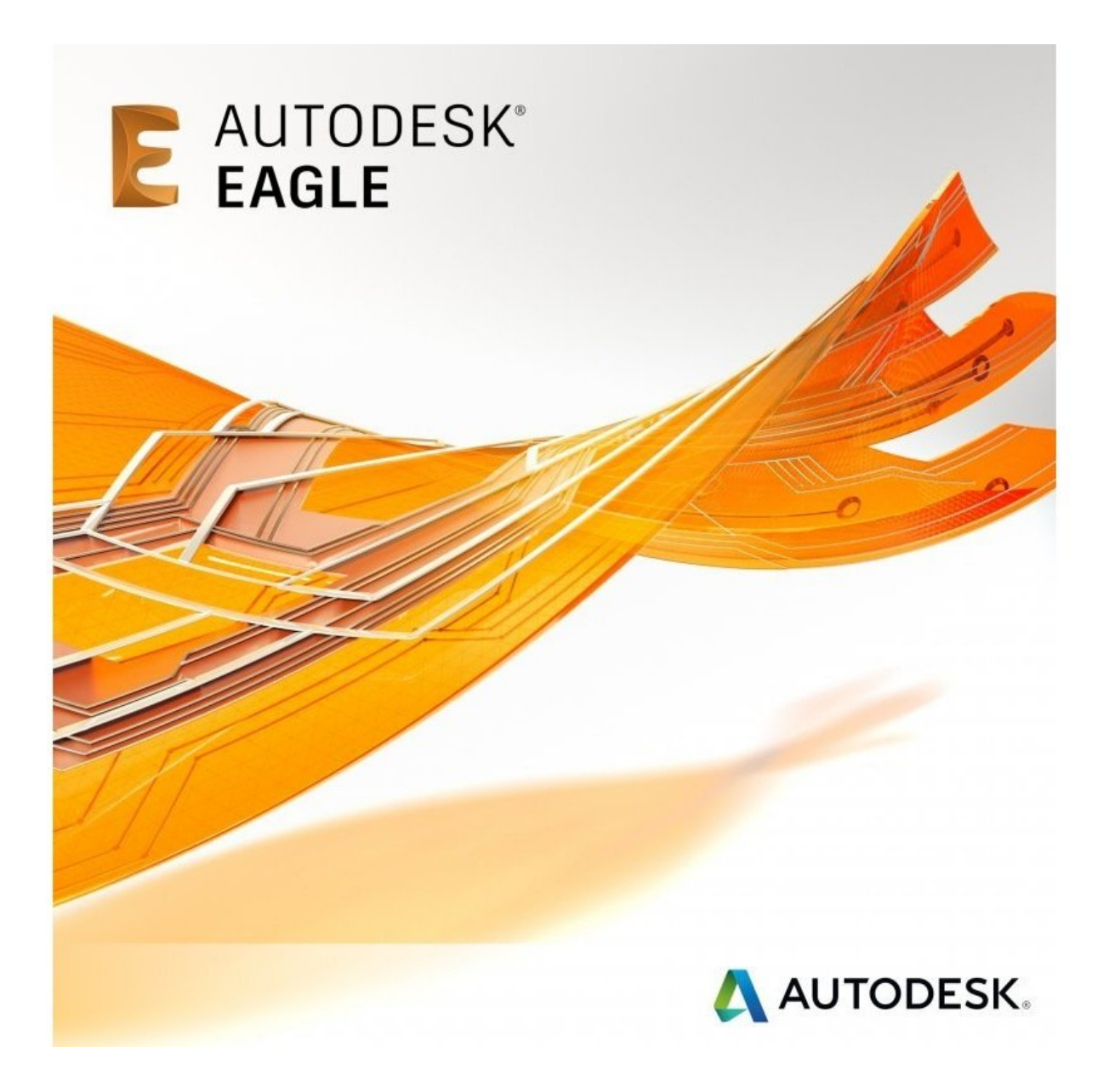

# **Introduction**

EAGLE is electronic design automation (EDA) software that lets printed circuit board (PCB) designers seamlessly connect schematic diagrams, component placement, PCB routing, and comprehensive library content.

Install Eagle here:

[https://www.autodesk.com/products/eagle/...](https://www.autodesk.com/products/eagle/overview)

## **Step 1 — Overview of PCB Design Process in Eagle**

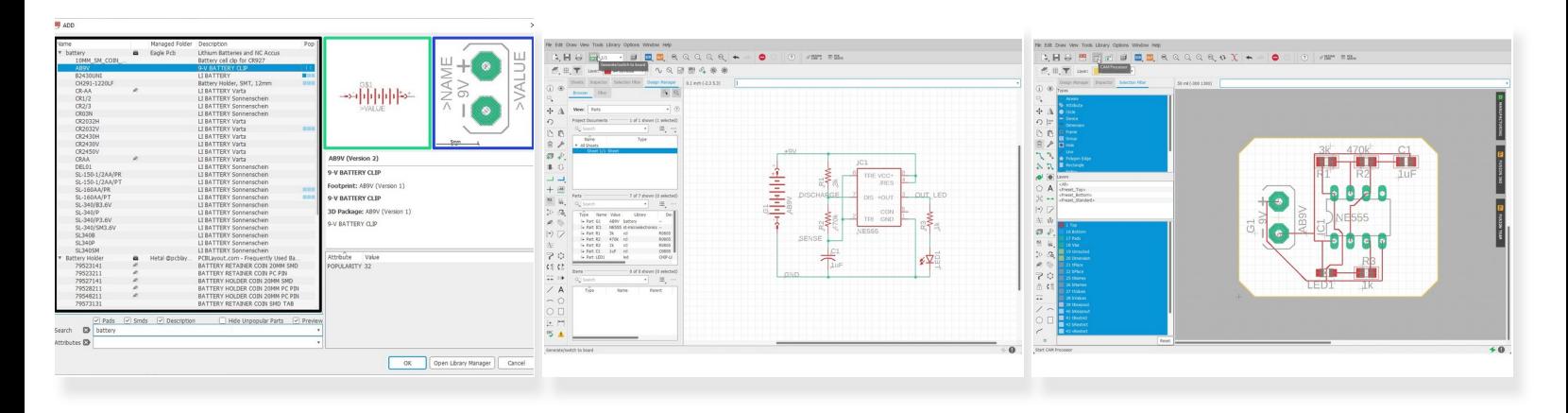

- Eagle schematics and layouts are made up of parts. Each part has a symbol as well as a footprint.
- Symbols are used for creating a schematic by connected components.
- Footprints are used for planning the PCB layout after a schematic is completed.

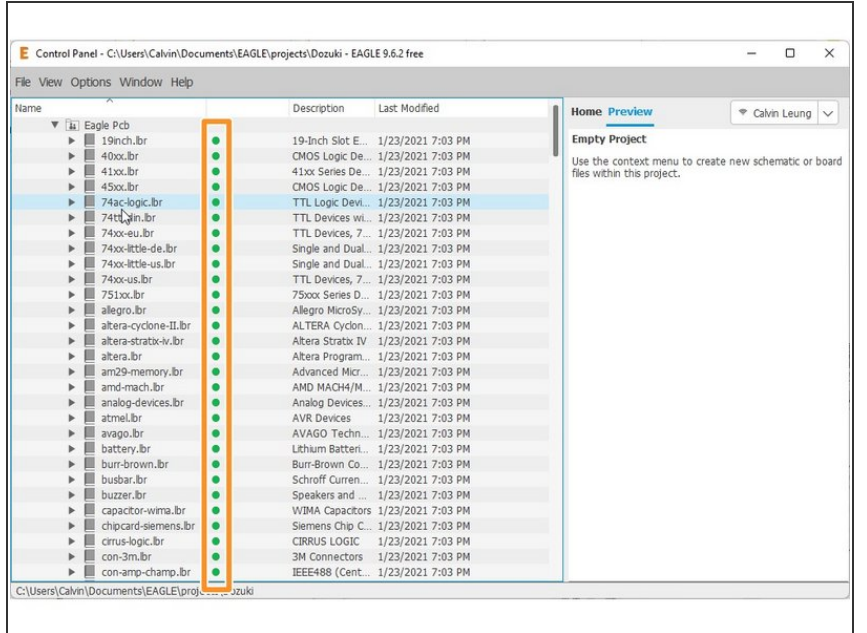

## **Step 2 — Overview of Eagle Libraries**

- We mentioned how parts and their symbols/footprints are used for schematics and layouts.  $\bullet$
- We don't have to start from scratch when designing PCBs.  $\bullet$
- **■** A lot of common parts are included in free libraries and using them would save you a lot of time.
- Make sure when using a library, the dot next to the library is green.  $\bullet$

# **Step 3 — Create a new project**

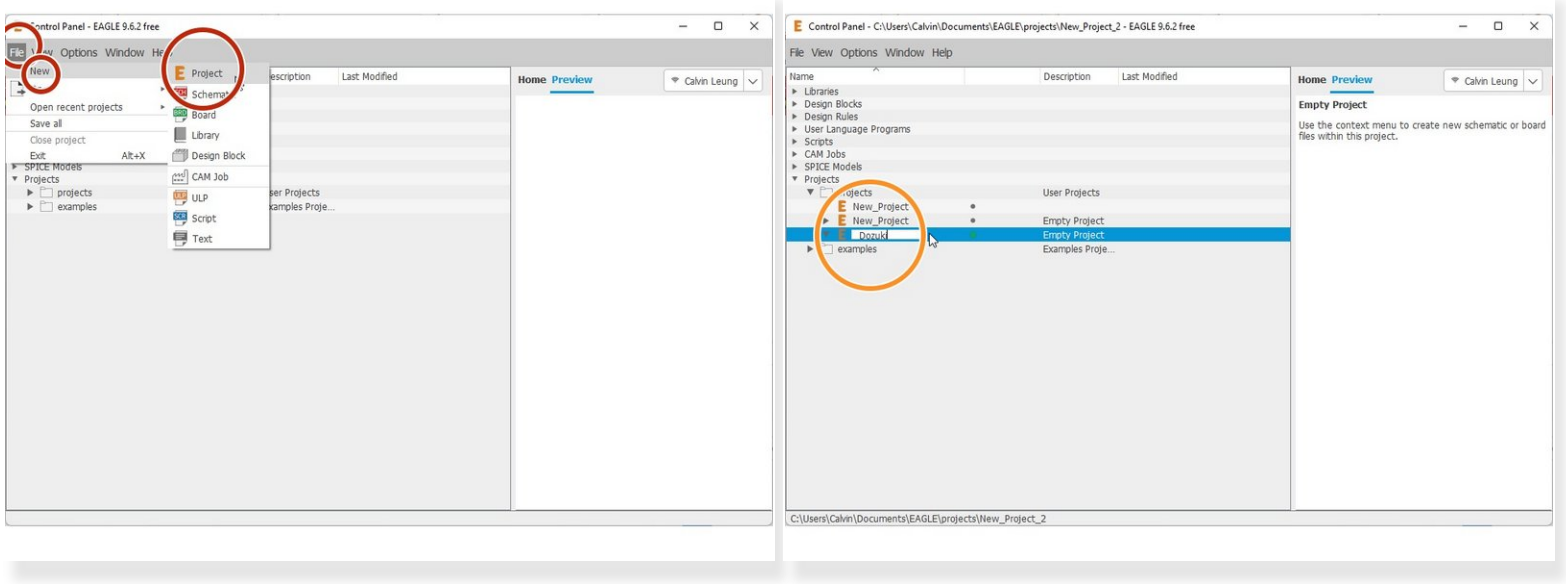

- From the control panel: File  $>$  New  $>$  Project
- **Enter a name for the Project**

#### **Step 4 — Create a new schematic**

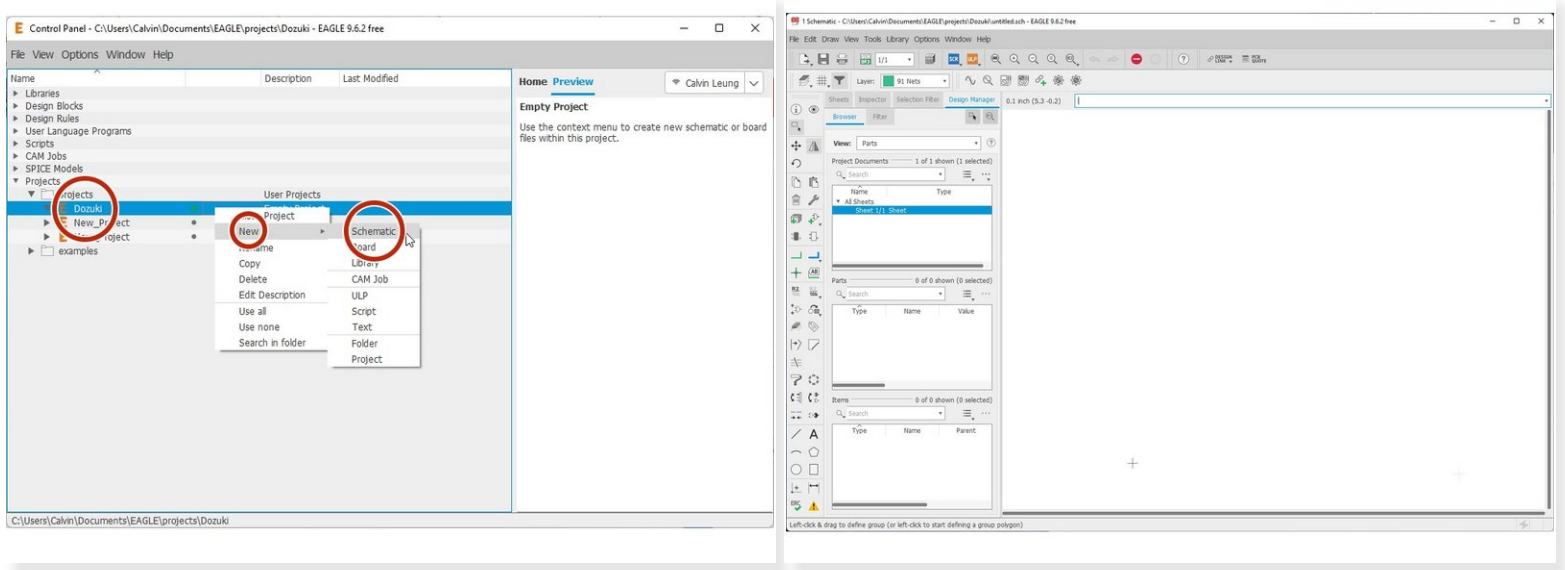

- Right-click your project > New > Schematic
- The schematic editor will pop up.
- Ctrl + s to save and name your schematic

#### **Step 5 — Overview of Schematic Editor**

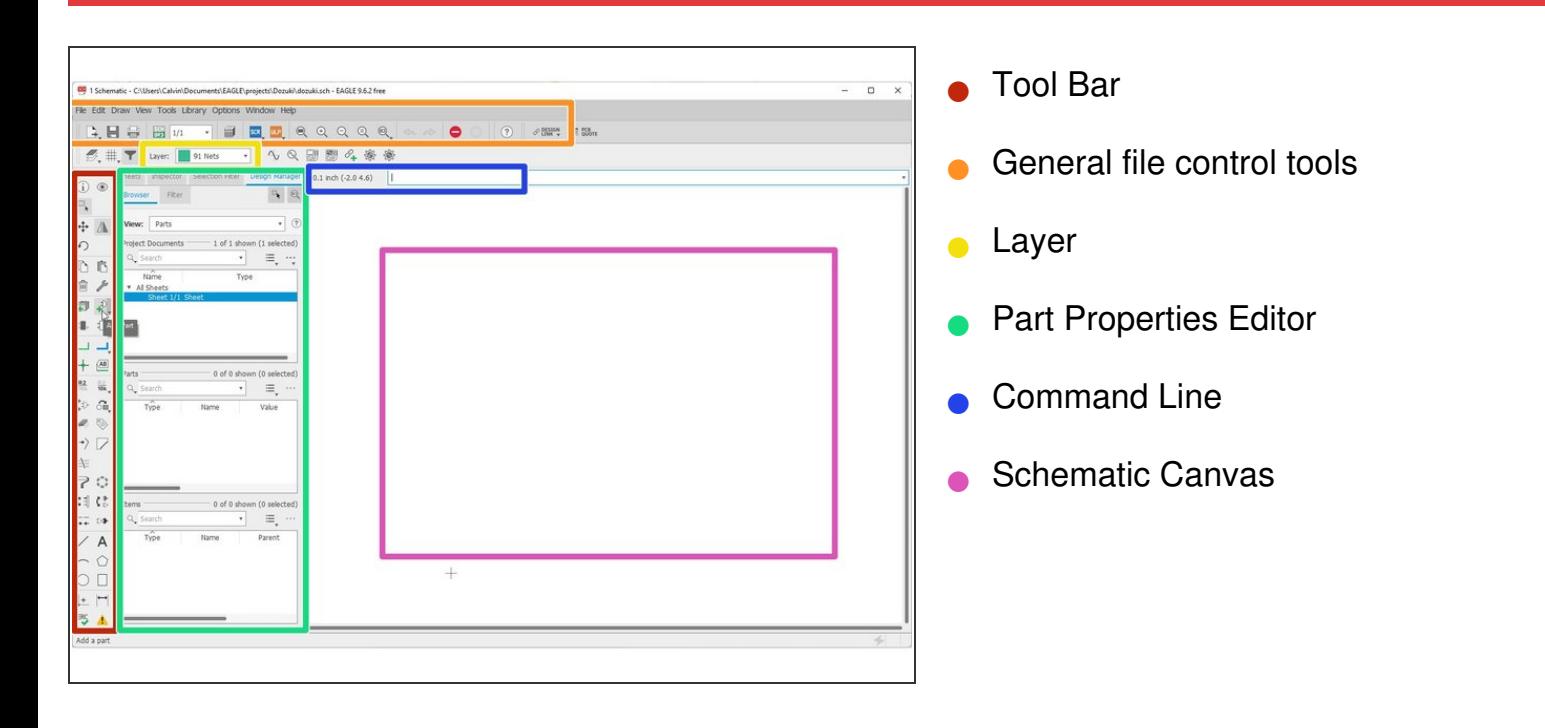

#### **Step 6 — Schematic: Adding Parts**

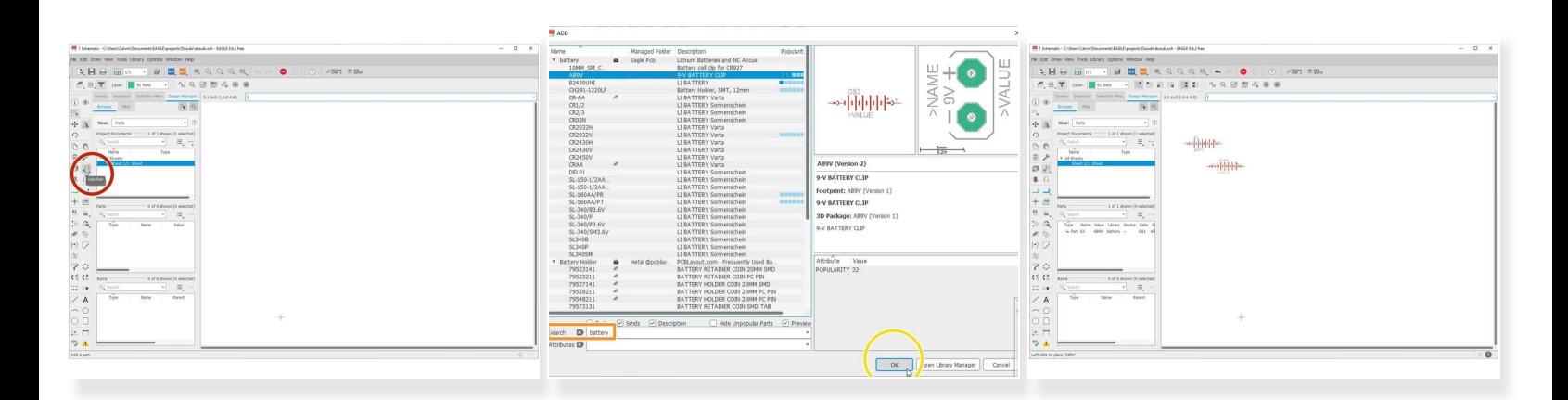

- Click "Add Part"
- Use the Search Bar to look for existing parts in free libraries
- Click "OK"
- Use left-click to place parts on the schematic
- Use ESC to stop placing parts

# **Step 7 — Schematic: Orienting Parts**

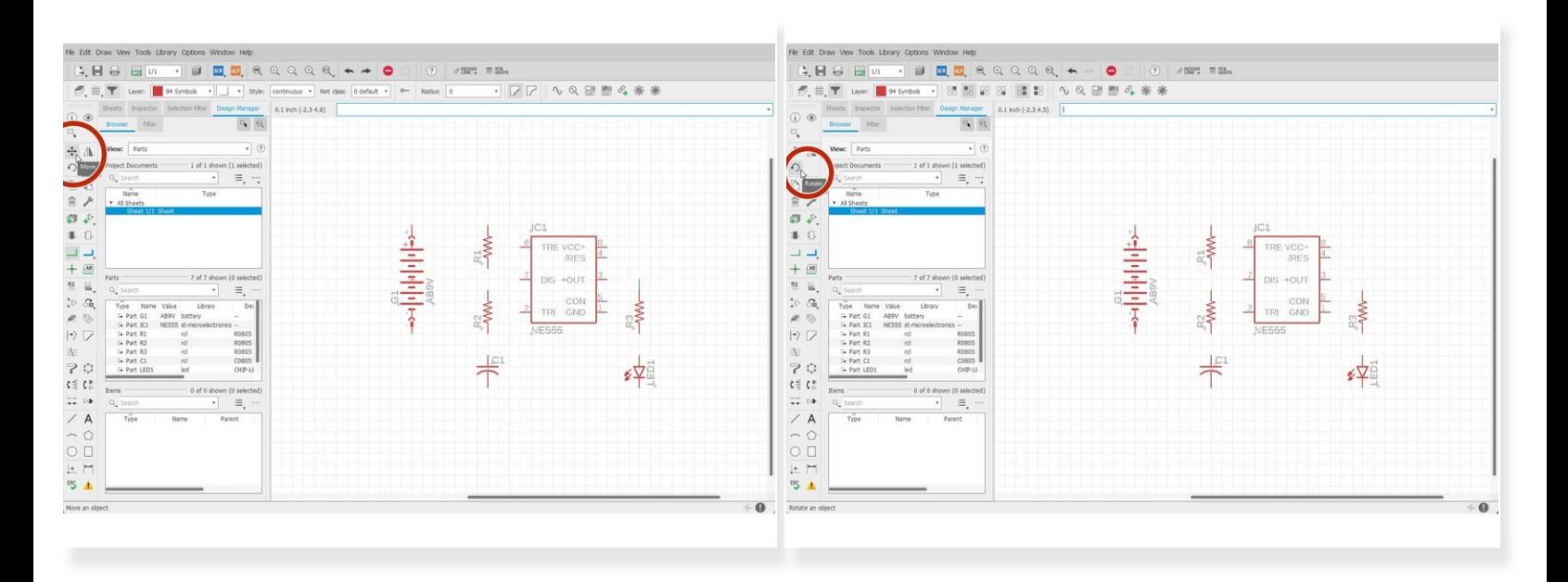

- You can oreint your parts with the:
	- **Move Tool**
	- **Rotate Tool**

## **Step 8 — Schematic: Adding Nets (wires)**

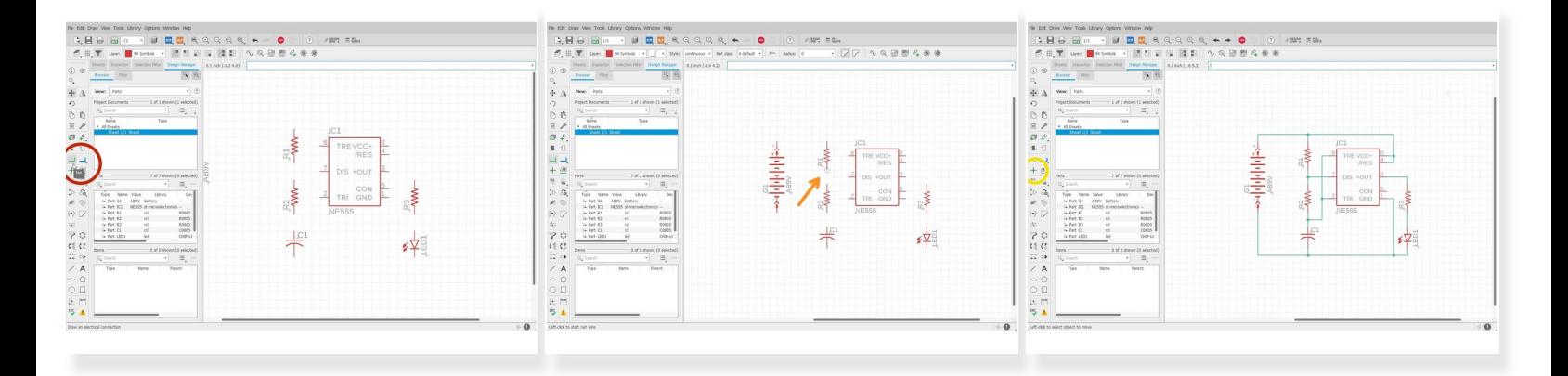

- Connect parts with nets.
	- Nets are like wires to connect components together.
- Select the Nets Tool
- Make sure you see a circle when initiating a net from one pin to another.
- Make use of the junction tool when connecting multiple nets.

#### **Step 9 — Schematic: Label Parts and Nets**

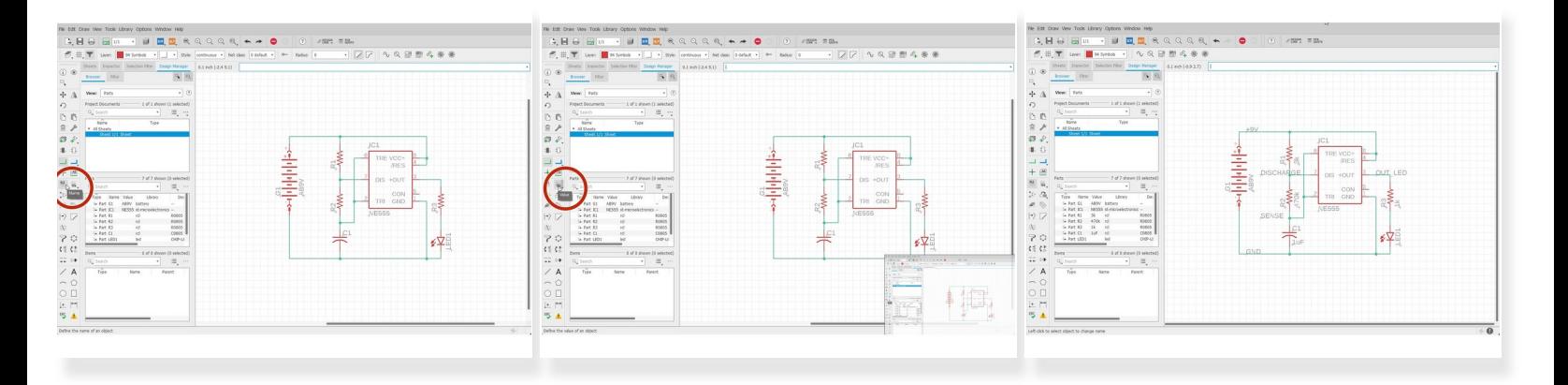

- It is important to label parts and nets so that you have the necessary information to make decisions when routing parts.  $\bullet$
- Label Tools such as:
	- Name
	- Value

## **Step 10 — Schematic: Electrical Rule Check**

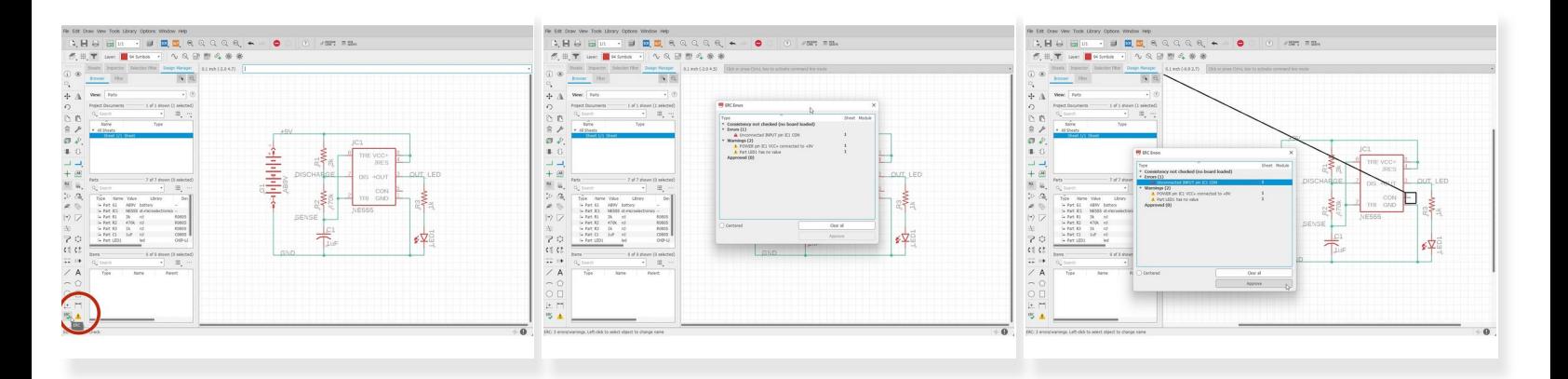

- Perform ERC to make sure your schematic is bug-free.
- Click "ERC". A list of errors and warnings would pop up. Click individual errors to see where the issue occurs.  $\bullet$

Errors (1) - These warrant you taking a careful look at. Anything here could very well cause your circuit to fail.

Unconnected INPUT pin IC1 CON - In general, unconnected input pins are bad. In this case, the CON pin is a reference voltage that you can manually set, but nothing bad happens if you leave it unconnected (floating).

**A** Warnings (2) - These are not as urgent as errors, but still require a cursory glance. One warning to look for is the one about a net only having one node/pin. That means that you didn't connect that net on both ends.

- POWER pin IC1 VCC+ connected to +9V- Eagle warns you whenever you connect different voltages of power together (if you connect a 12V power supply line and a 5V power supply line, bad things happen). In this case, it's just a nomenclature difference, so it's OK to approve.
- Part LED1 has no value If I wasn't as lazy as I am, I'd have given the LED1 part a value, but until then, this warning will exist.  $\bullet$
- New line.Approved (0) After you click the 'Approve' button on a warning/error, it goes in here.

## **Step 11 — Schematic to Layout**

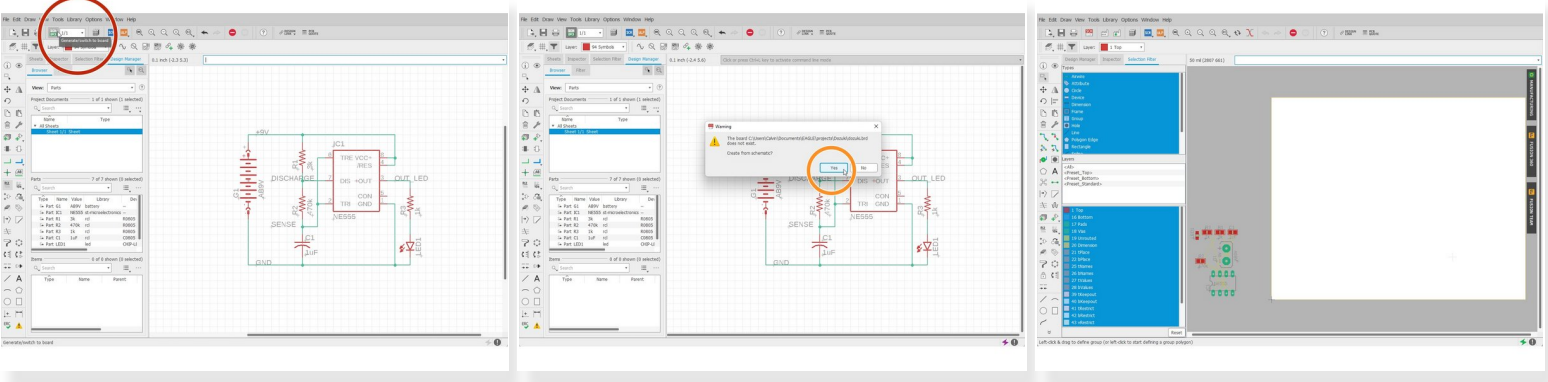

- After the schematic is completed, Eagle can use your schematic information to prepare the layout procedure.  $\bullet$
- Click "Generate/Switch to board"
- Click "Yes"
- The layout editor will pop out.

#### **Step 12 — Overview of Eagle's Layer Hierarchy**

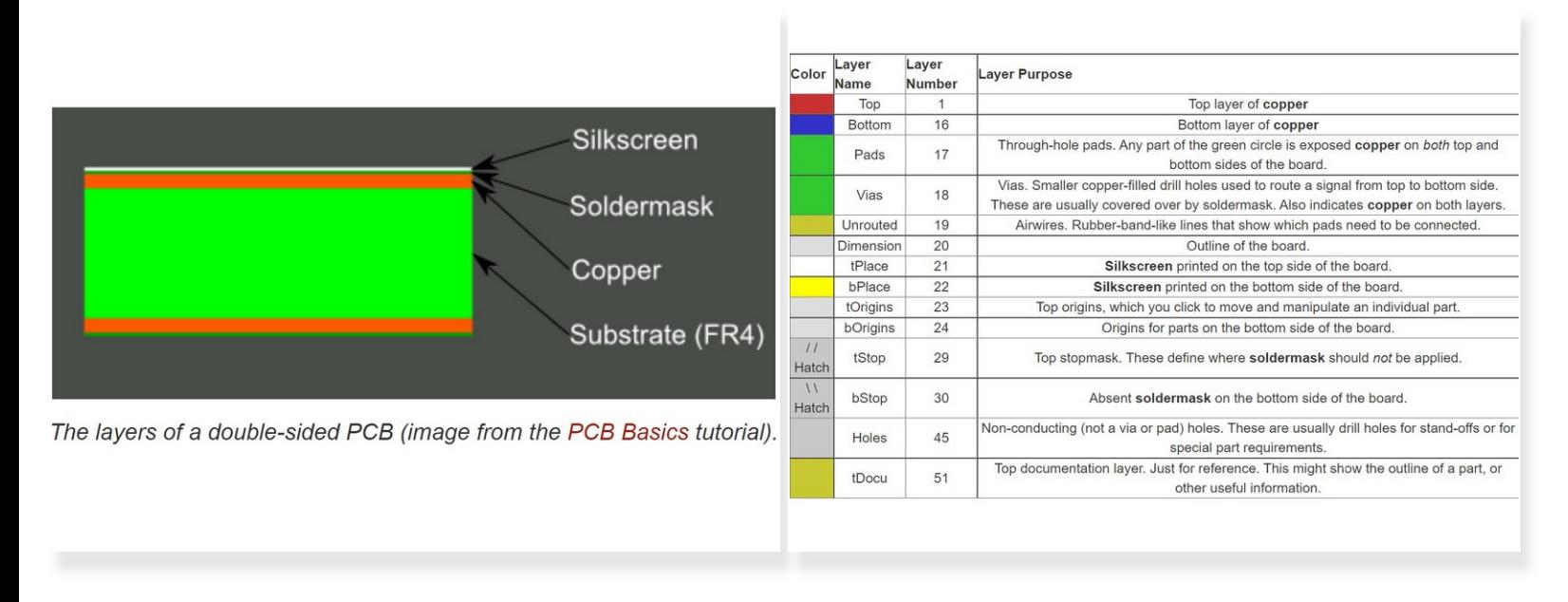

- Silkscreen: This layer refers to the markings on the board that usually provides information such as component name, outlines, etc.  $\bullet$
- Soldermask: This is a layer of polymer that is put on a circuit board to protect the copper from oxidation and shorts during operation.  $\bullet$
- Copper: This is the layer where all electrical routes and vias (through holes) exist.
- Substrate: This is a nonconductive layer that separates the top copper and bottom copper. This allows two layers of non on-overlapping routing.  $\bullet$
- The PCB is structured so that the above layers are sandwiched together with the substrate in the center.  $\bullet$

#### **Step 13 — Overview of Layout Editor**

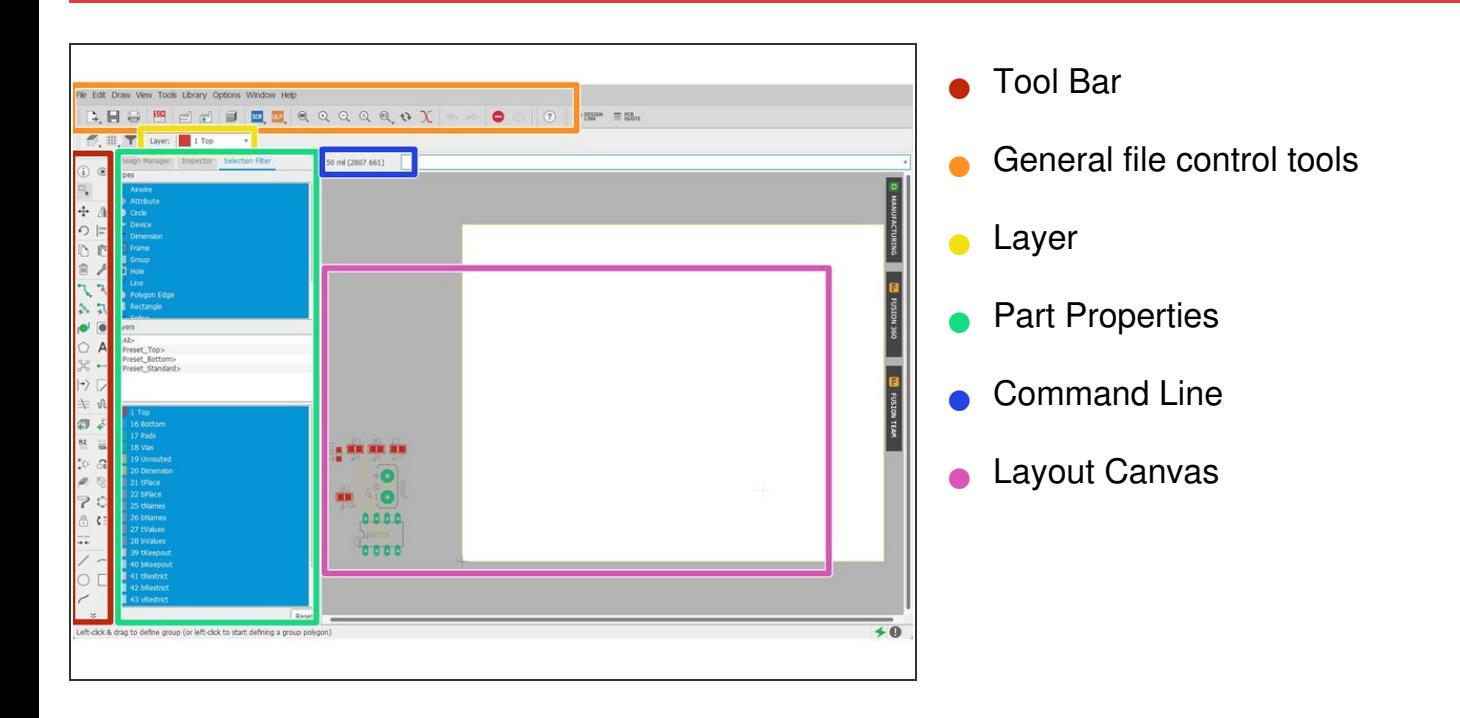

## **Step 14 — Layout: Arranging Footprints**

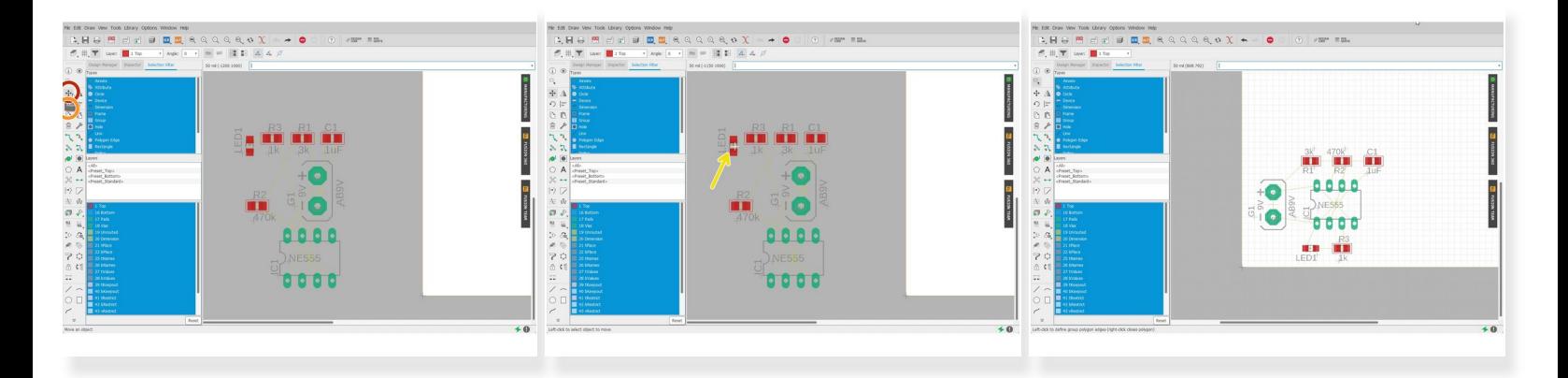

- You can arrange your footprints with the:
	- Move Tool
	- Rotate Tool
- Note that when selecting a footprint to edit, make sure you click on the cross that is in the center of the footprint.  $\bullet$

#### **Step 15 — Layout: Routing (Option 1: Automatic)**

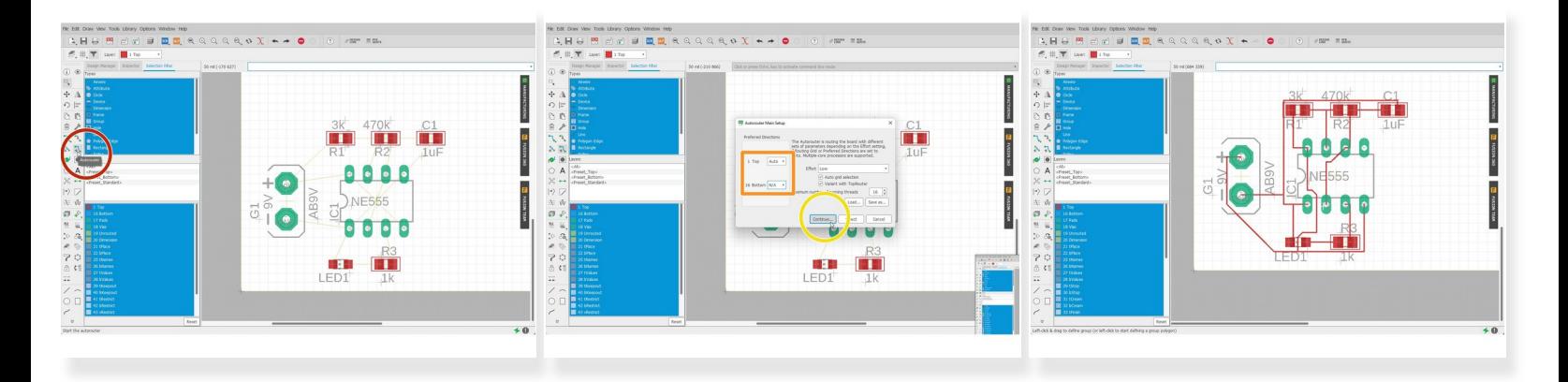

- Routing can be done manually or automatically.
	- You would want to route manually if there is a specific routing method you want to use.
- To perform automatic routing:
	- Click "Autorouter"
	- Select the board configuration for top and bottom.
		- In this example, I only want to route the top layer, so I select N/A for the bottom layer
	- Click "Continue" > "Start" > "End Job"

#### **Step 16 — Layout: Routing (Option 2: Manual)**

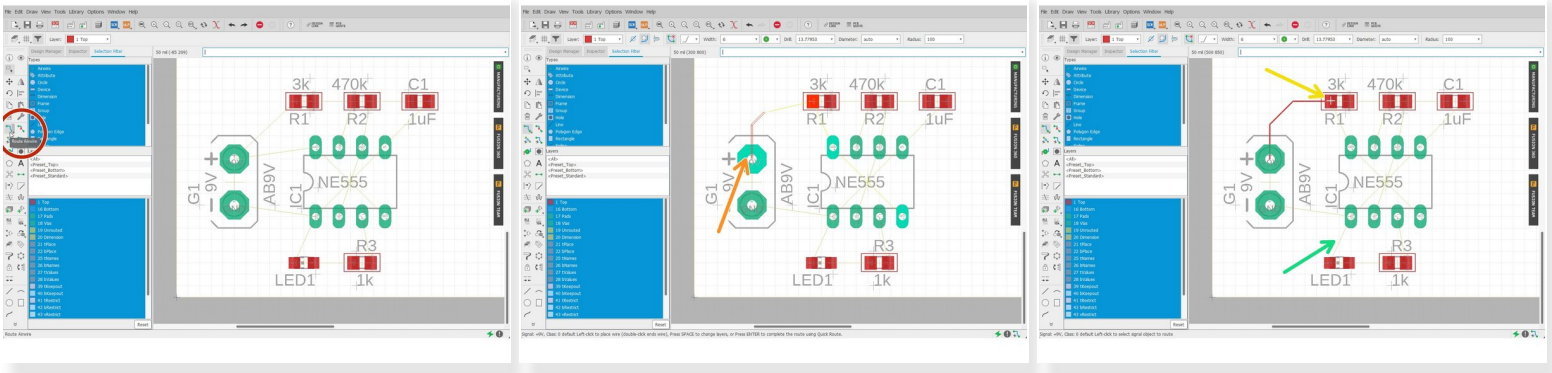

- With Manual routing, you have full control over how you want to route your traces.
- Select Route Airwire
- Click the start of an airwire
- Click the end of an airwire to complete a route
- Complete by routing all the remaining airwires

#### **Step 17 — Layout: Outline / Border**

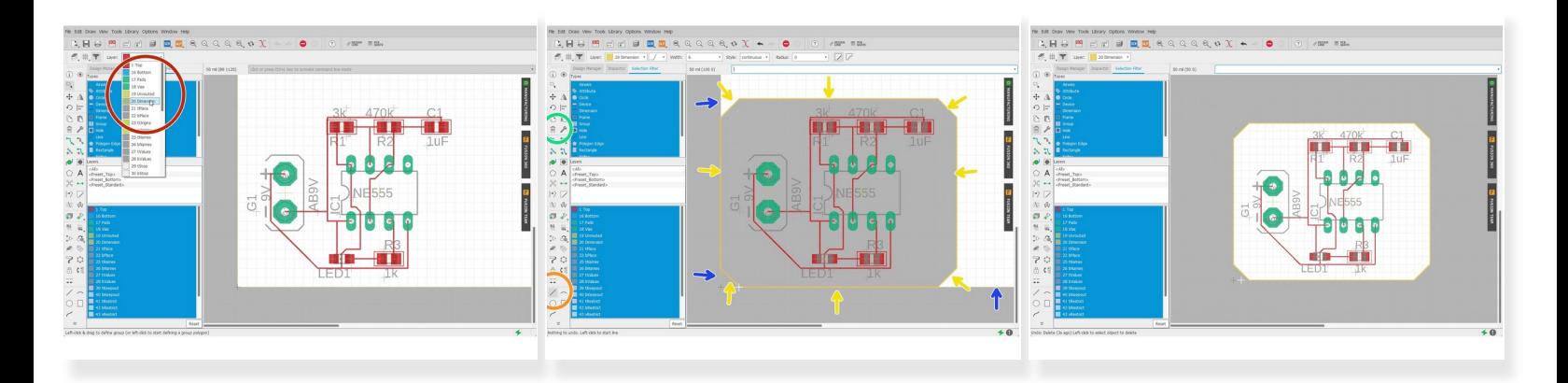

- Select layer 20
- Select Line Tool
- Trace the board outline with the line tool
- Select the Delete Tool
- Remove Unnecessary lines

#### **Step 18 — Generate Gerber Files**

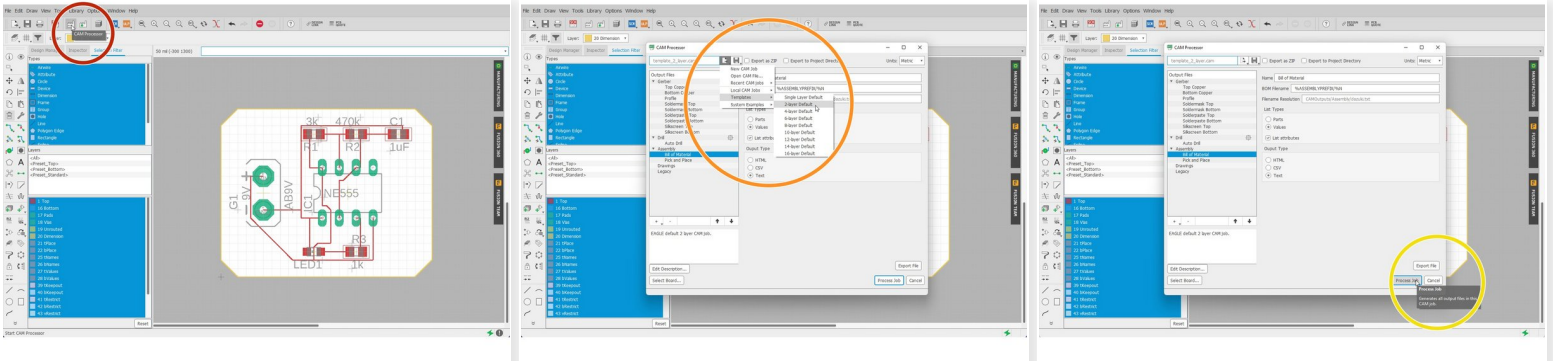

- Select CAM Processor
- Select Load > Templates > 2 Layer Default
- Or choose other templates that works best for your design
- Click Process Job

#### **Step 19 — Overview of Gerber Files**

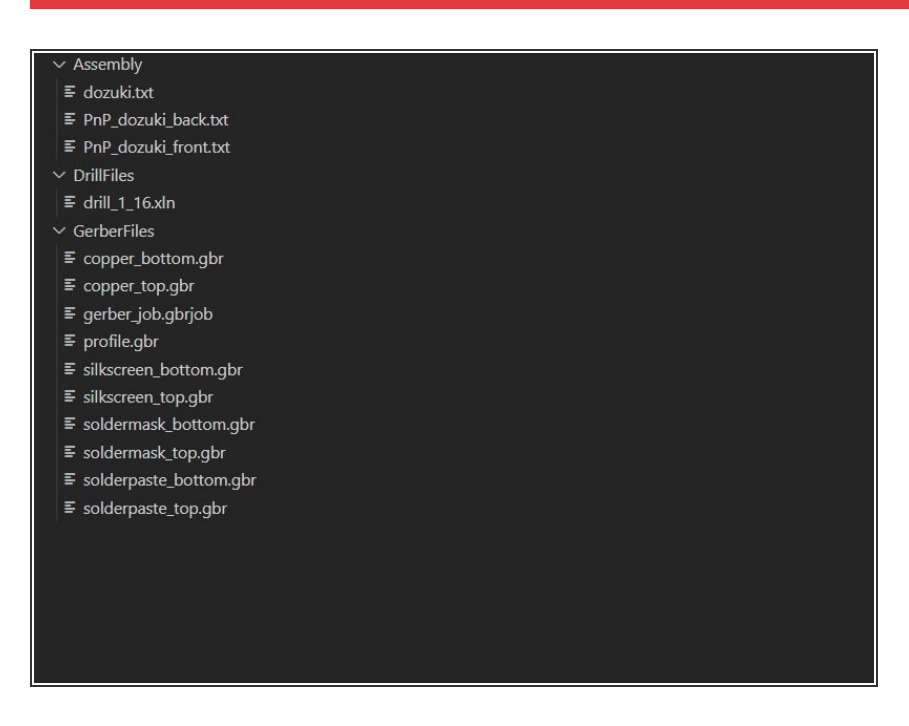

- **After selecting a directory to save** your files in, the directory tree looks like this.
- Congratulations! You've successfully completed a schematic design and PCB layout!  $\bullet$

References:

[https://www.instructables.com/PCB-Creati...](https://www.instructables.com/PCB-Creation-with-Eagle-for-Beginners/)

[https://learn.sparkfun.com/tutorials/usi...](https://learn.sparkfun.com/tutorials/using-eagle-board-layout/all)